# Electronic Death Registry System (EDRS)

by Jason A. Lewis

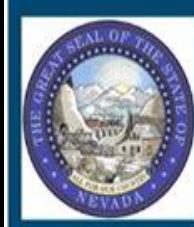

**Nevada Vital Records**<br>TEST DATABASE Nevada

**MESSAGE OF THE DAY** 

System Message Board<br>Updated 02/12/2015

### WORK QUEUES

- Select "Work Queues" at the top left of the screen.
- Select "Get Work Queues" after selecting "Work Queues".
- $\blacktriangleright$  The work queue box will appear.
- ▶ Select "Personal Medical in Progress" This is each physician's personal work queue for records assigned to only him or her.
- There is also "Location Medical in Progress" not shown in this menu. This is all the records for a location a physician is affiliated with.

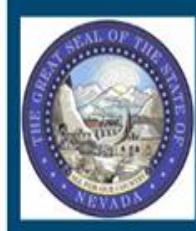

#### **Nevada Vital Records**

Nevada

MESSAGE OF THE DAY

System Message Board<br>Updated 02/12/2015

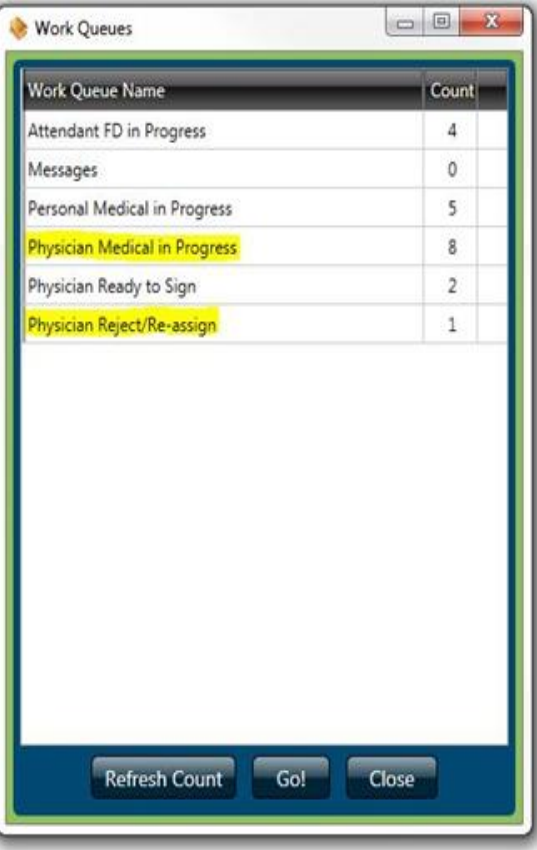

### Results

 $\blacktriangleright$  Select the individual record you wish to certify.

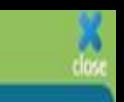

#### Search Criteria

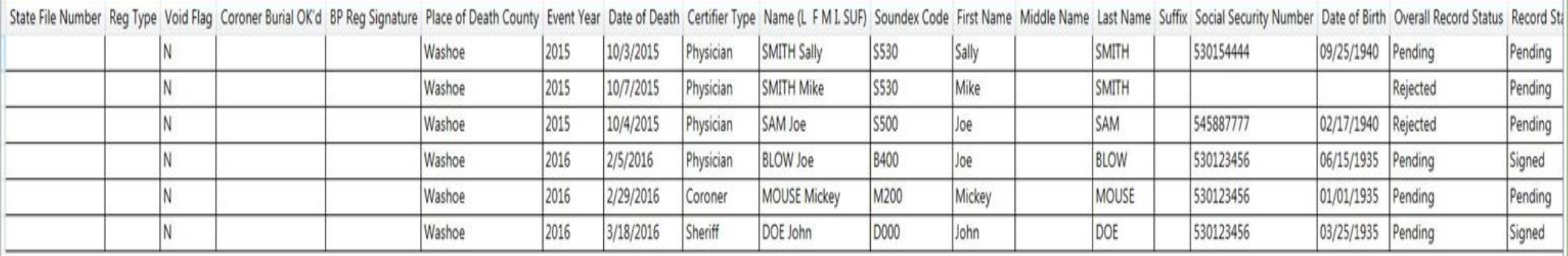

## Initial Display Screen

- After the record is completed and signed, the "Record Status for Medical Info" status should change to "Signed".
- The certifying physician should double check to ensure the decedent's full name and date of death are correct.

#### File Search Requests Actions WorkQueue Linking Tools Help

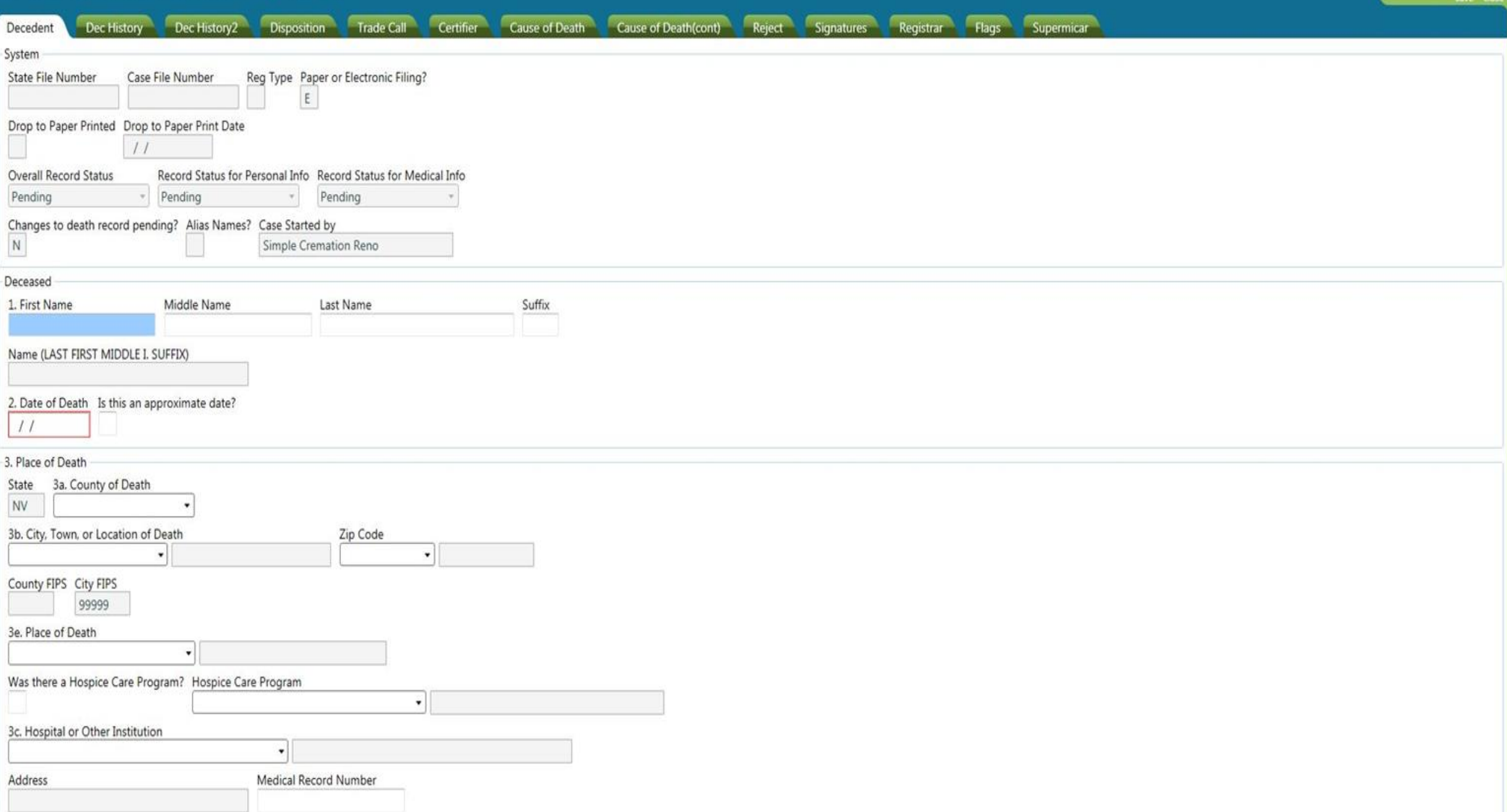

 $A$ 

#### Certifier Tab

- The name in 23a must match the person who is logged in before the record can be signed.
- The "Attending Physician" is left blank, if the name in 23a is the physician in attendance at the time of death.
- ▶ The "Attending Physician" must be completed, if the name in 23a is not the physician in attendance at the time of death. This person is either an associate physician or the chief medical officer of the hospital or institution.
- "Military Time of Death" and " Is this Time Approximate" are mandatory fields. The funeral director will usually complete this section, but Nevada law makes it the responsibility of the certifier.

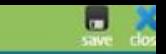

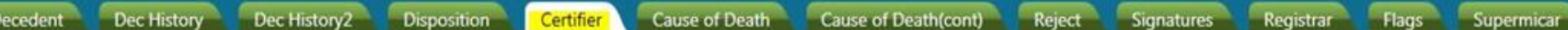

Assigned To

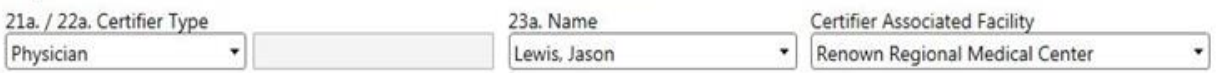

E-Mail Physician

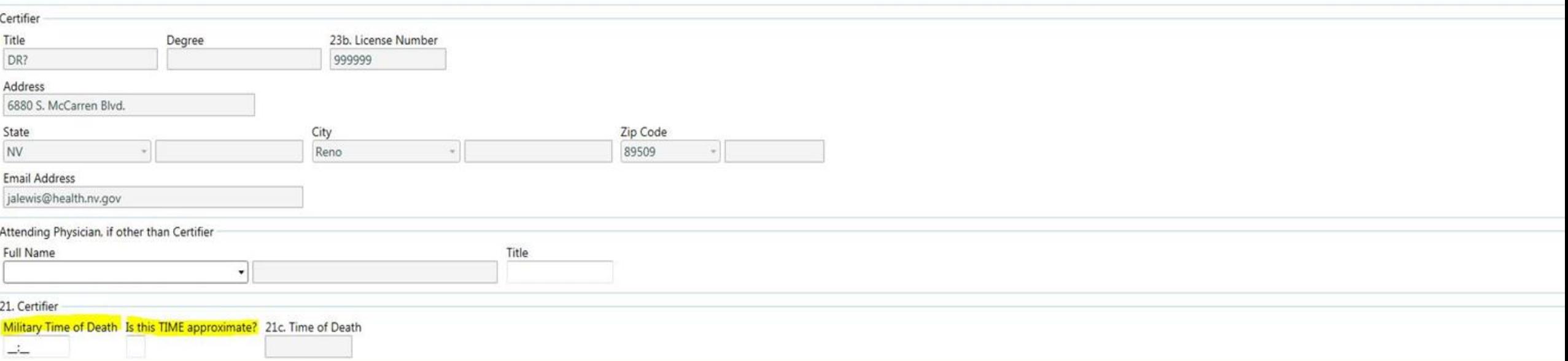

#### CAUSE OF DEATH TAB

- "Pending Investigation" is a required field. This field is completed with a "Y" for yes or a "N" for no.
- ▶ "Death Due to Communicable Disease" is a required field. This field is completed with a "Y" for yes or a "N" for no.
- "Autopsy" is a required field. This field is completed with a "Y" for yes or a "N" for no.
- "Did Tobacco Use Contribute to Death" is a required field. This field is completed with a "Y" for yes, a "N" for no or a "U" for unknown.
- **"If female" located below "Autospy" and "Did Tobacco Use Contribute to** Death" is a required field. This field will open up if the decedent is a female.

### CAUSE OF DEATH

- The "Immediate Cause" is a required field.
- The "Due to or as a Consequence of" may be required depending on the immediate cause.
- The "Approx. Interval Onset of Death" is not required, but it is preferred.
- The CDC list indicates when additional information about etiology is required. If the cause of death is on the list, then more etiology is required.
- Unknown or Unspecified Etiology is accepted as another cause of death.
- Abbreviations are not accepted.
- All capitalization of words is not accepted.
- A cause of death that indicates trauma must be signed off by a coroner.
- Any fracture as a cause of death should be reviewed by the coroner's office.
- Origination of cancer should be noted in the cause of death.

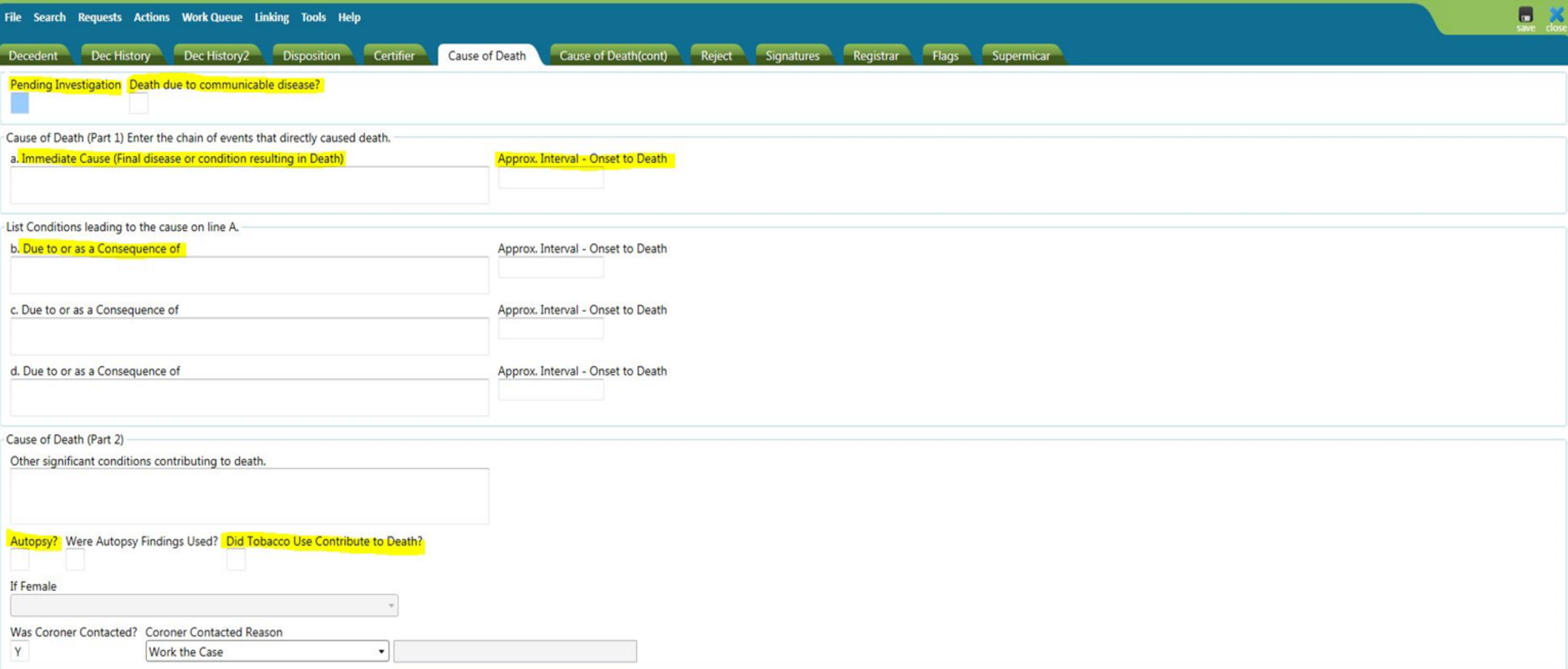

#### SIGNATURE TAB

- "Medical Info Complete" is a required field. This field is completed with a "Y" for yes. If there is a "R" in this field, the record has been rejected and you can replace it with a "Y".
- ▶ "Complete Date" and "Completed By" is automatically populated when you tab after entering a "Y" in the "Medical Info Complete" field.
- "Physician Signed" is a required field. This field is completed with a "Y" for yes. If there is a "R" in this field, the record has been rejected and you can replace it with a "Y".
- "Date Signed" is automatically populated when you tab after entering a "Y" in the "Physician Signed" field.

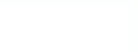

Decedent Dec History Dec History2 Disposition Certifier Cause of Death Cause of Death(cont) Reject Signatures Registrar Flags Supermicar

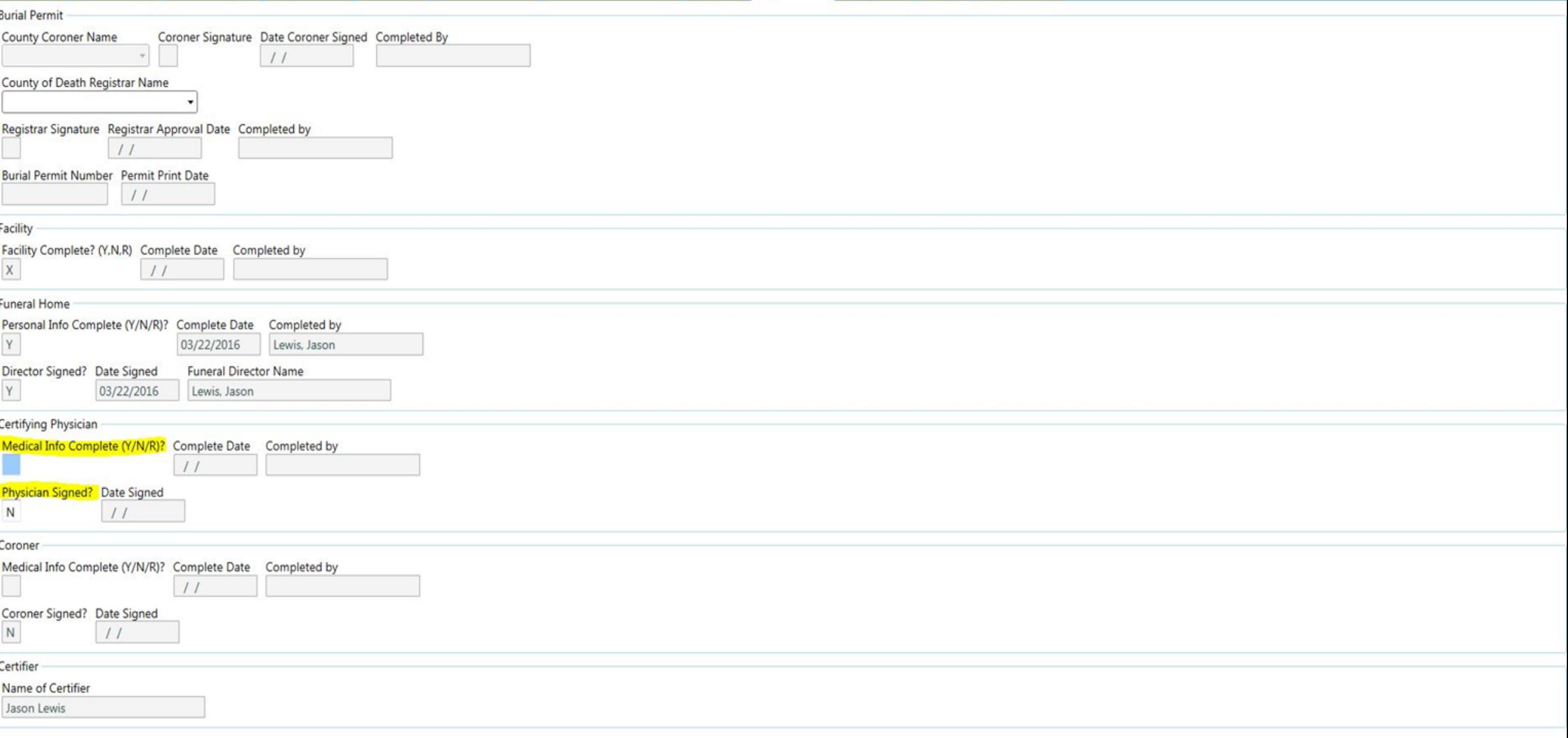

#### Signature Confirmation

- The following box will appear confirming that you have signed the record. Click "OK".
- Then click "SAVE" in the top right corner.

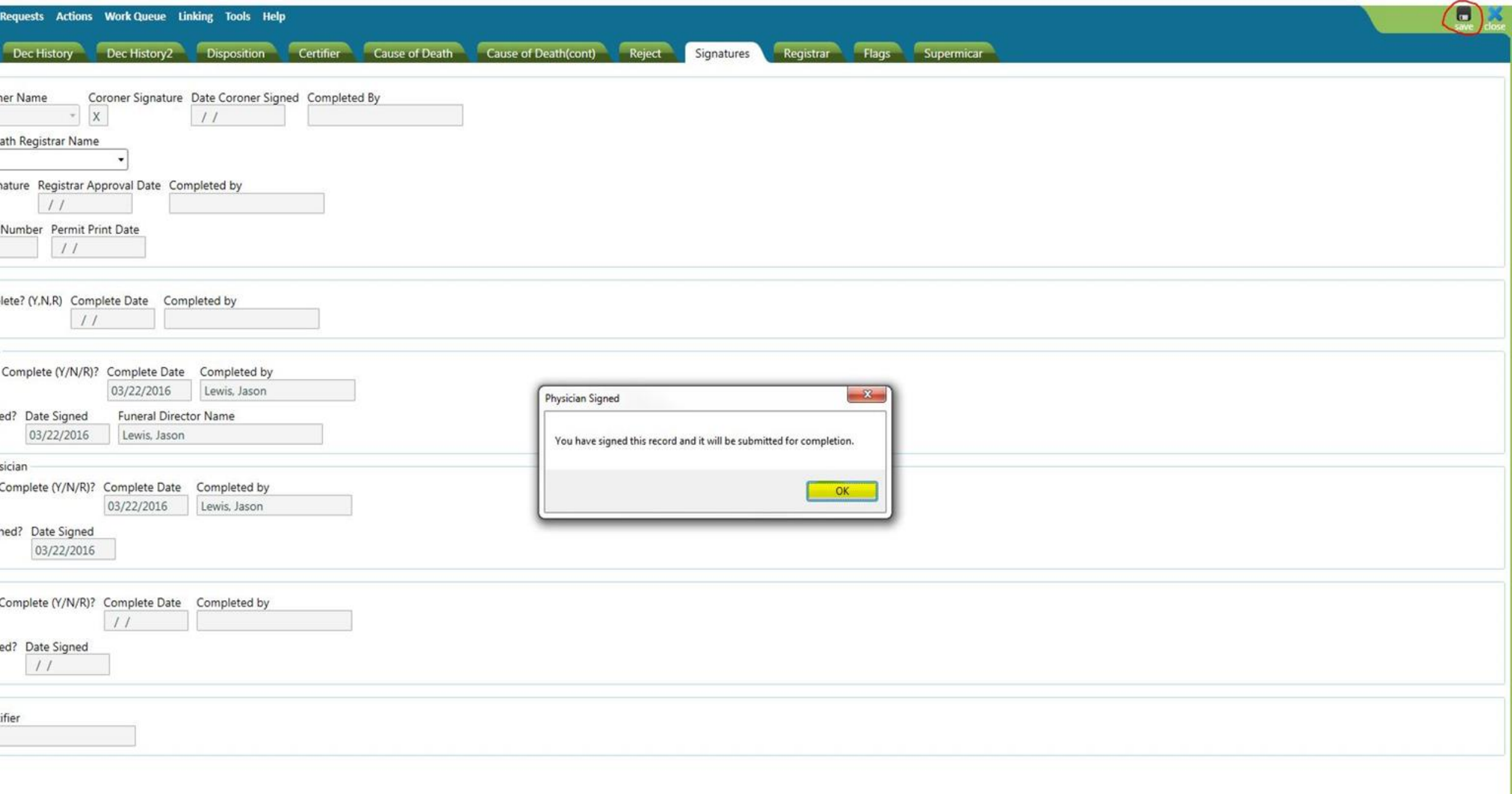

#### MISSING INFORMATION

- The following box will appear if you are missing required information. This notification will appear when a "Y" is entered in medical info complete and there is missing required information.
- Click "OK" and it should return you to the specific field for completion.
- After the information is entered, return to the signature tab and attempt to complete the signature portion again.

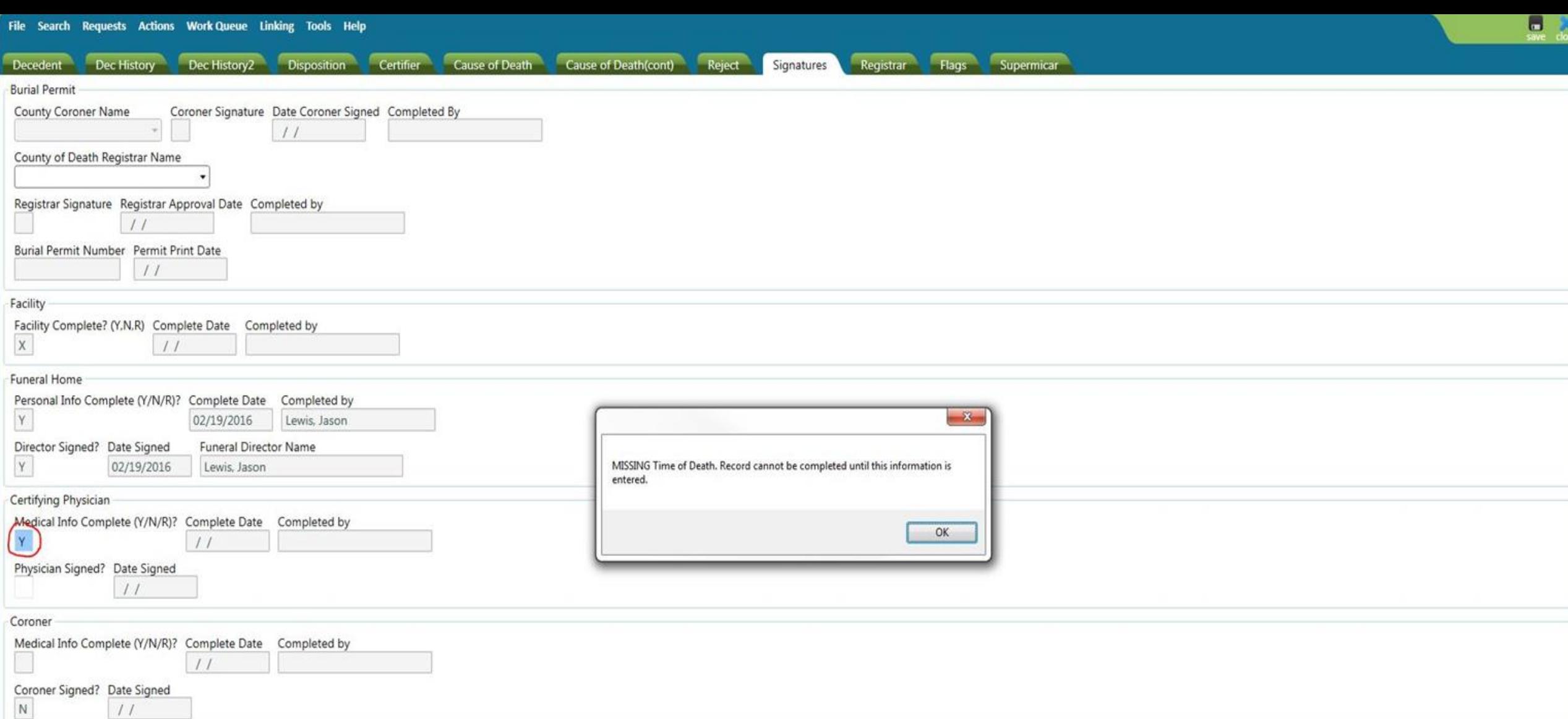

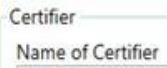

Jason Lewis

### "DATA ENTRY EXCEPTION" OR QUERY MESSAGE

- The following box will appear as another reminder of a required field prior to attempting to sign the record.
- Please note that if this box appears, the "Re-key" button should be clicked. If you don't know the information, the "Skip" button may be clicked, but don't attempt to sign the record. This information must be entered prior to signing the record.
- If you need to leave the record without completing it, click "File" in the top left corner and select "Save Without Edits" to save information inputted into the record.

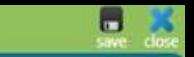

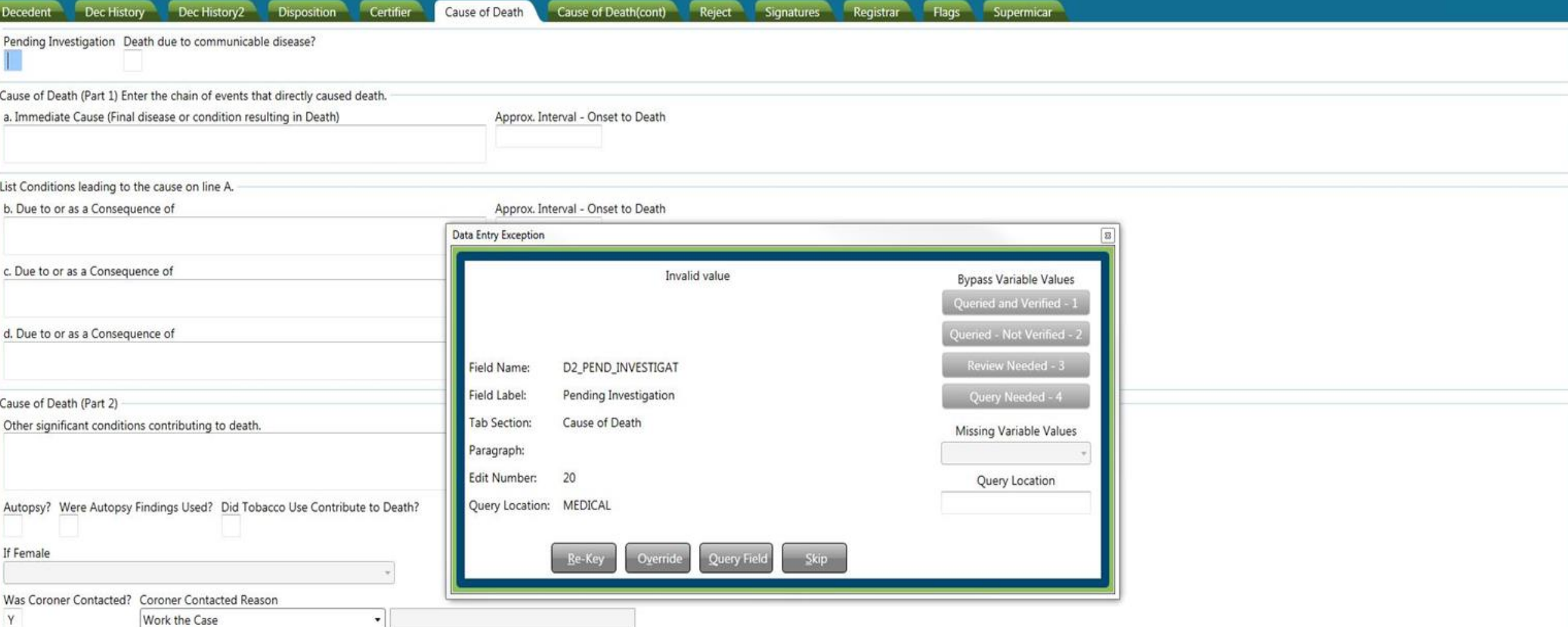

#### HIGHLIGHTED GREEN FIELD

If a field is highlighted in green, this indicates the field was skipped, but it is a required field. The field must be completed prior to signing the record.

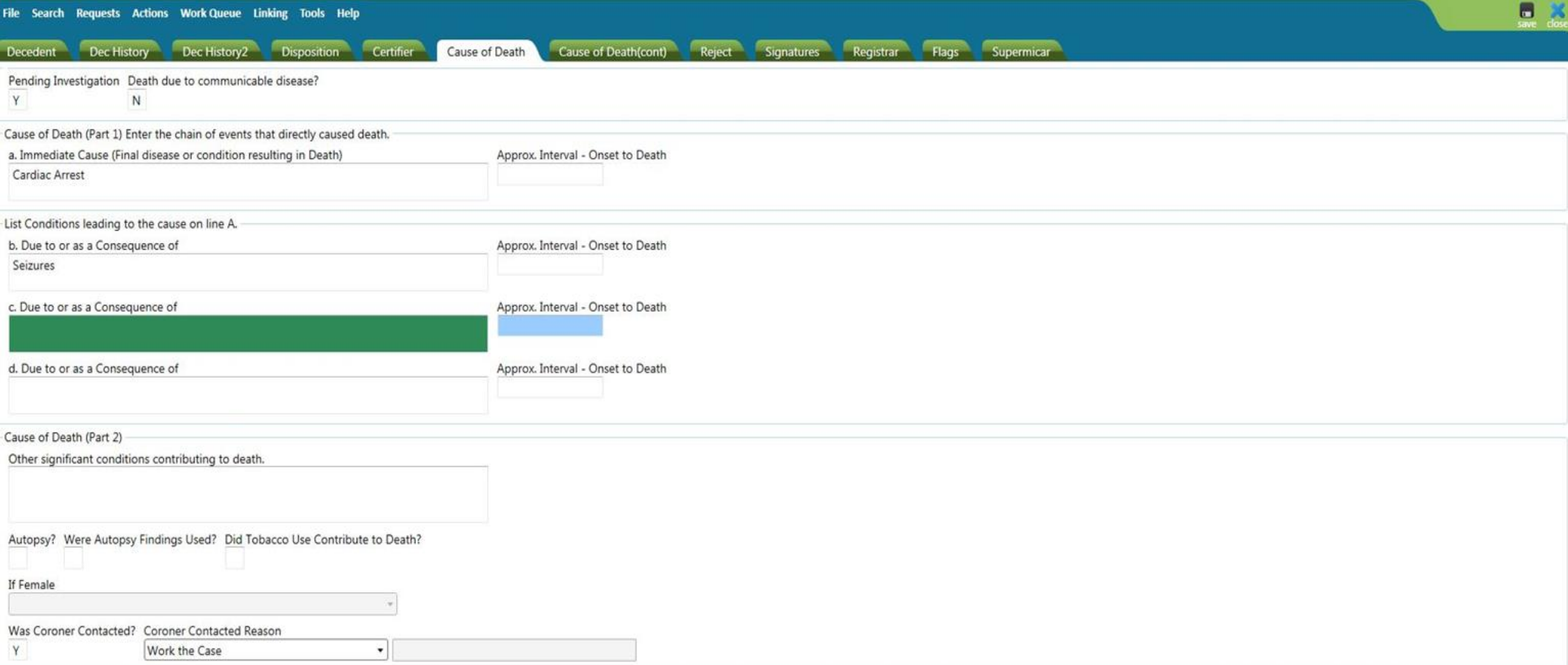

#### REJECTIONS

- ▶ The State Registrar or Local Registrar (Clark and Washoe County) may reject a record back to the certifier.
- The certifier should receive an email notifying them of the rejection.
- The reject tab in the record should indicate the reason for the rejection.
- In your work queue, there is a work queue for rejections.

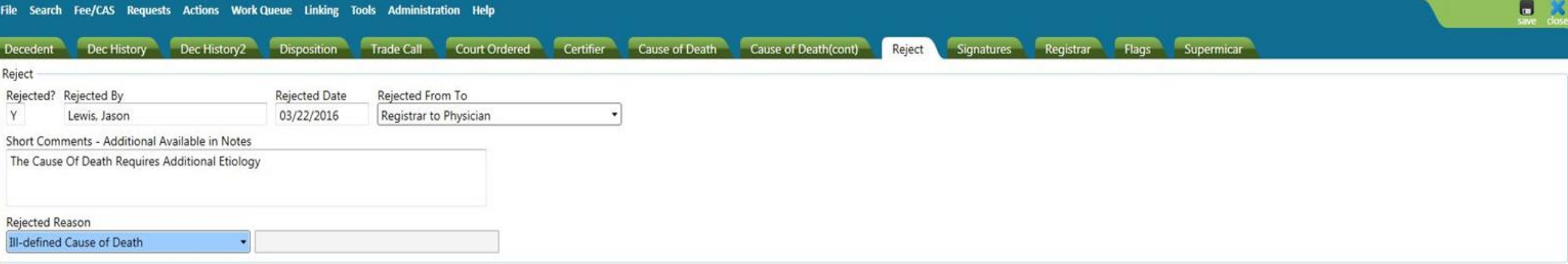